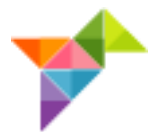

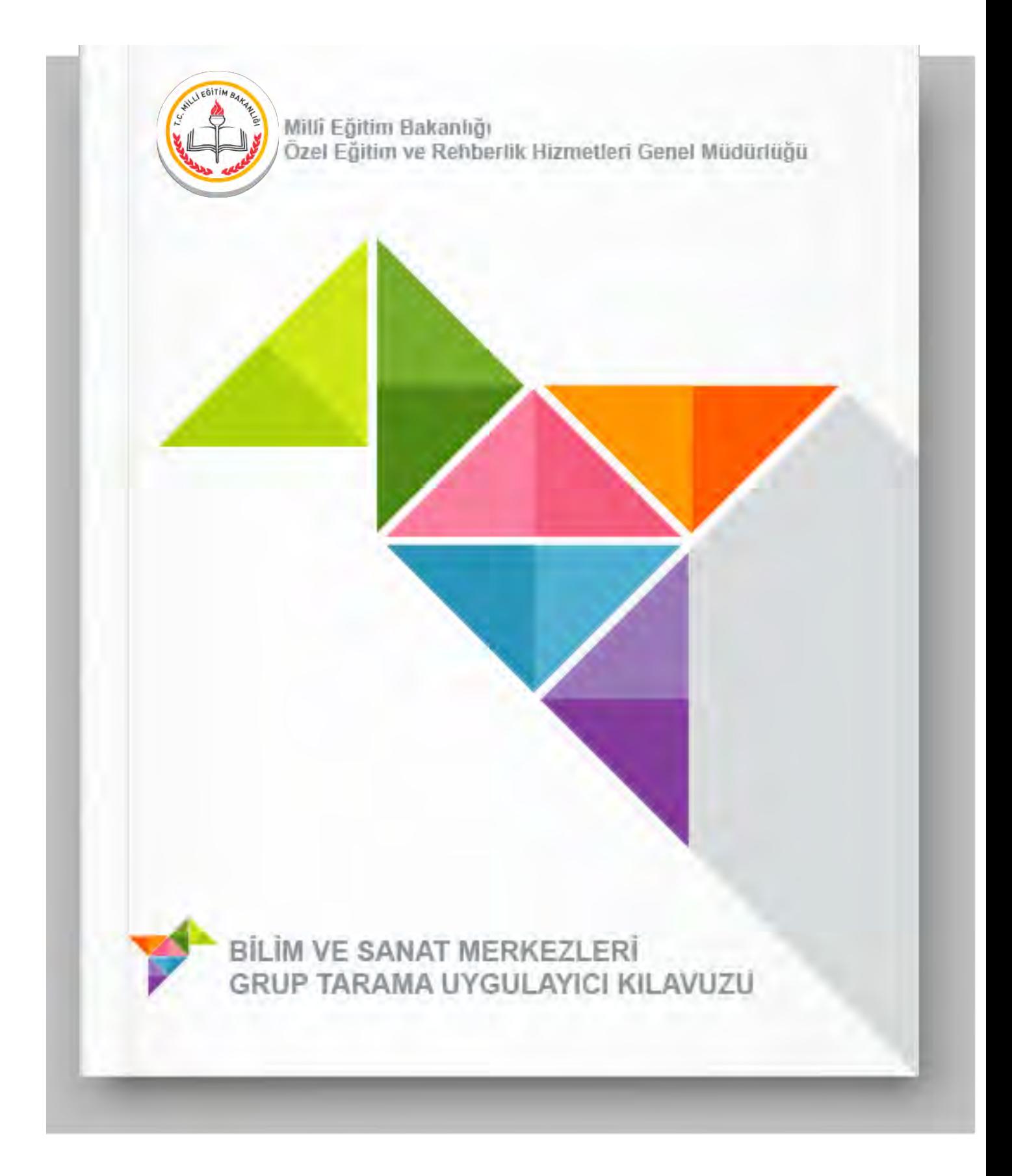

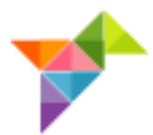

# **BİLİM VE SANAT MERKEZLERİ GRUP TARAMA UYGULAYICI KILAVUZU**

# **İÇİNDEKİLER**

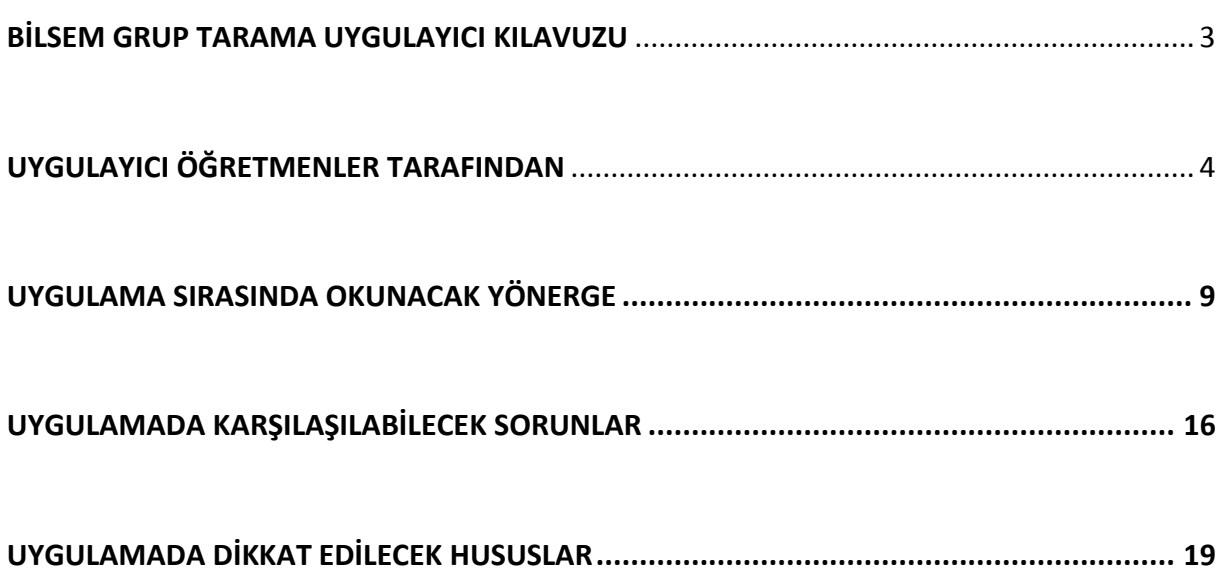

<span id="page-2-0"></span>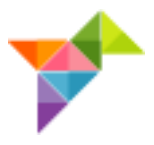

### **BİLSEM GRUP TARAMA UYGULAYICI KILAVUZU**

Değerli Meslektaşlarımız,

Bilim ve sanat merkezlerine (BİLSEM) öğrenci seçme amacıyla yapılacak grup tarama uygulaması birinci, ikinci ve üçüncü sınıf öğrencileri için tablet bilgisayarlar üzerinden yapılacaktır. Uygulamadan önce, uygulama esnasında ve uygulamadan sonra siz değerli meslektaşlarımızın desteğine ihtiyaç duyulmaktadır. Bu amaçla işbu kılavuz hazırlanmıştır.

Vereceğiniz destek ve katkılardan dolayı şimdiden teşekkür ederiz.

## **UYGULAMA SÜRESİ**

Grup tarama uygulaması aynı günde en fazla 4 oturum hâlinde uygulanacaktır.

- 1. Oturum: 09.30
- 2. Oturum: 11.30
- 3. Oturum: 13.30
- 4. Oturum: 15.30'da başlayacaktır.

Uygulayıcı öğretmen, görevli olduğu oturum saatinden en az 1 saat önce görev yerinde hazır bulunmalıdır.

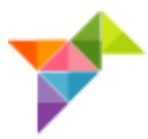

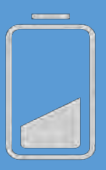

**İNTERNET BAĞLANTISINI ve TABLET BİLGİSAYARLARIN ŞARJ DURUMUNU KONTROL EDİNİZ.**

## <span id="page-3-0"></span>**UYGULAYICI ÖĞRETMENLER TARAFINDAN YAPILMASI GEREKEN HAZIRLIKLAR**

Tablet bilgisayarlar, uygulamaya hazır şekilde öğretmenlere teslim edilir. Uygulamayı gerçekleştirecek öğretmenlerin, dikkatli bir şekilde aşağıdaki hazırlıkları yapmaları gerekmektedir.

- Uygulama günü öğrenciler salona gelmeden önce tablet bilgisayarların şarjlarının tam olduğundan emin olunuz.
- **"TABLET KONTROL"** butonuna dokunarak tablet bilgisayarların hazır olup olmadığını kontrol ediniz.

#### DİKKAT!

Tablet bilgisayarlar uygulama için hazır olduğunda sistem, öğrenci T.C. kimlik numarasını isteyecektir. Bu ekranı gördüğünüzde tablet bilgisayar uygulama yapmaya hazır demektir. Bu şekilde tablet bilgisayarın uygulamaya hazır olduğunu teyit ediniz.

 Tablet bilgisayarlar; masaların üstüne arkalıkları açılmak suretiyle dik pozisyonda konmalı, bir öğrencinin diğerinin tabletini görmeyeceği şekilde yerleştirilmelidir.

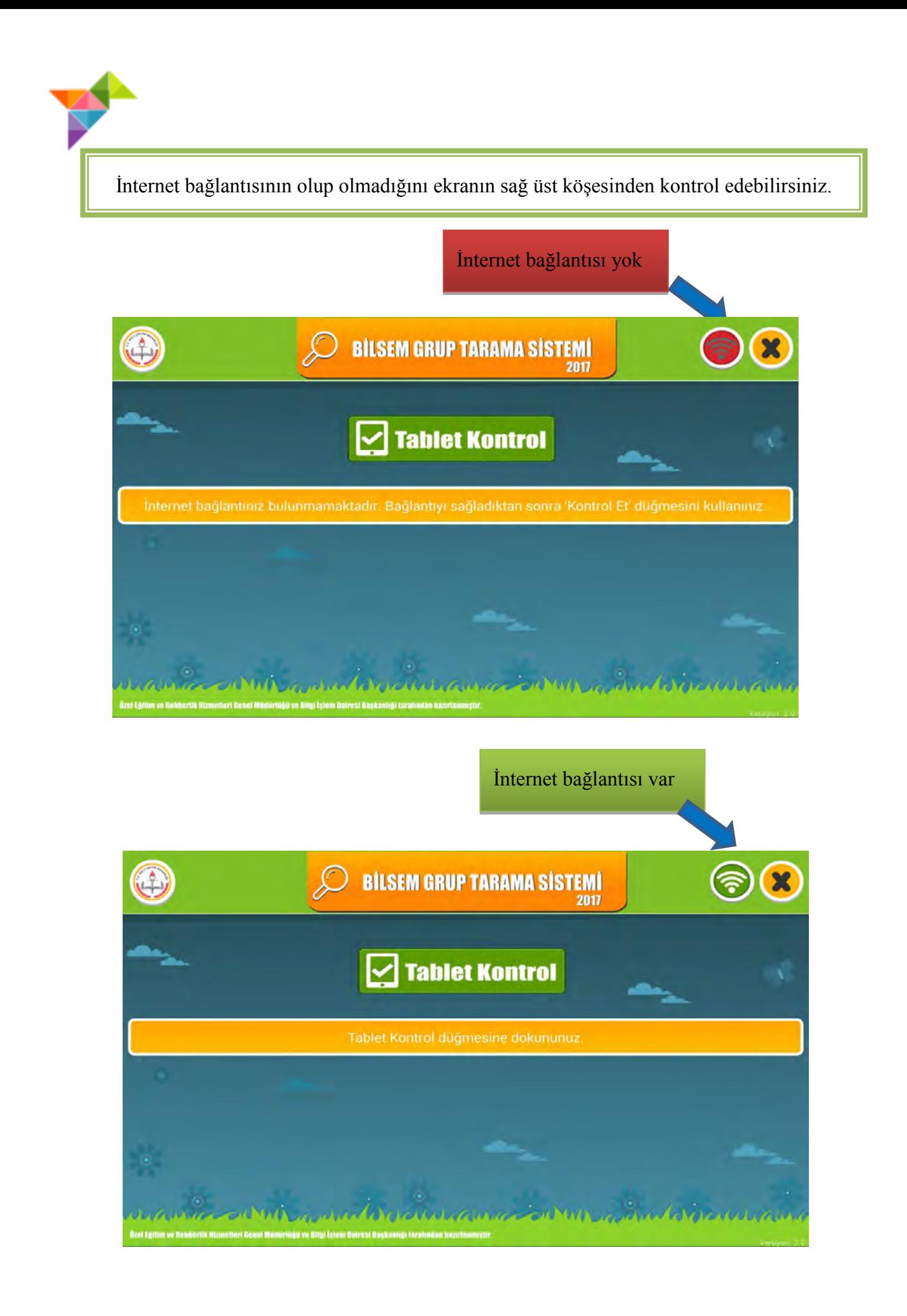

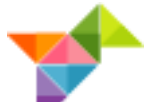

Tabletin seri numarasının kayıtlı olmadığı ya da hatalı girildiği durumlarda aşağıdaki uyarı ekranı çıkacaktır. Ekranda görünen seri numarasının sisteme kaydedilmesi gerekmektedir.

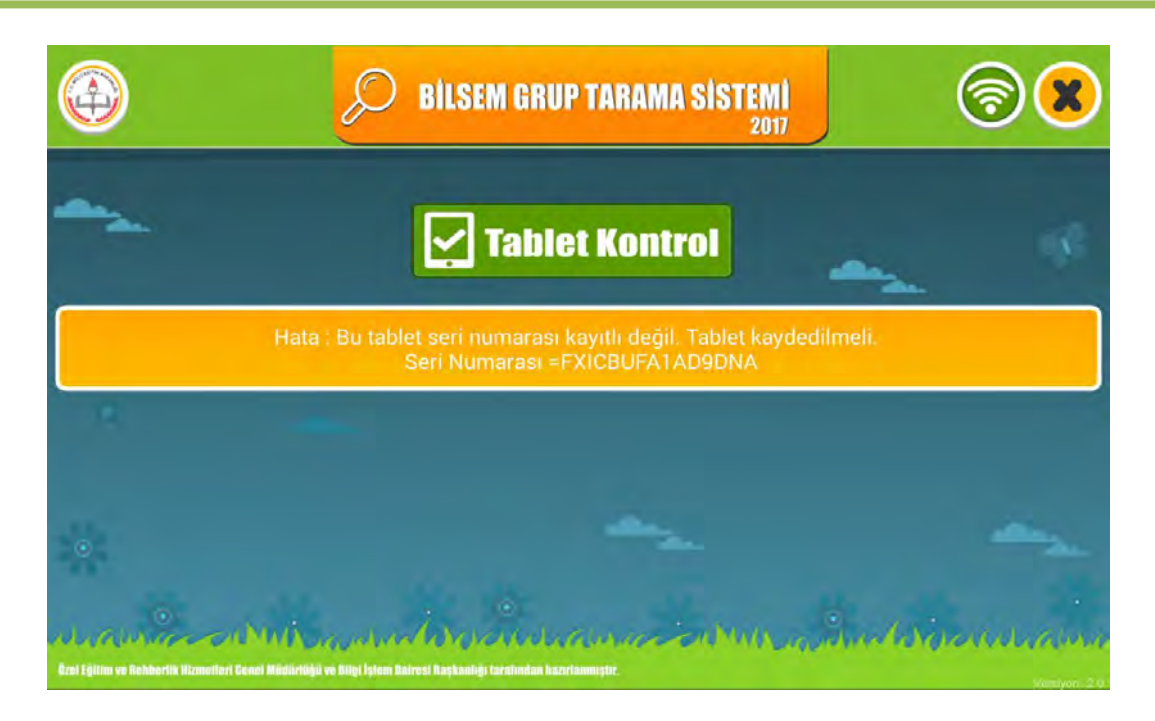

Öğrencinin gözlem formunun doldurulmaması ya da yanlış oturuma gelmesi durumunda aşağıdaki uyarı ekranı çıkacaktır. Bu bilgilerin kontrol edilmesi gerekmektedir.

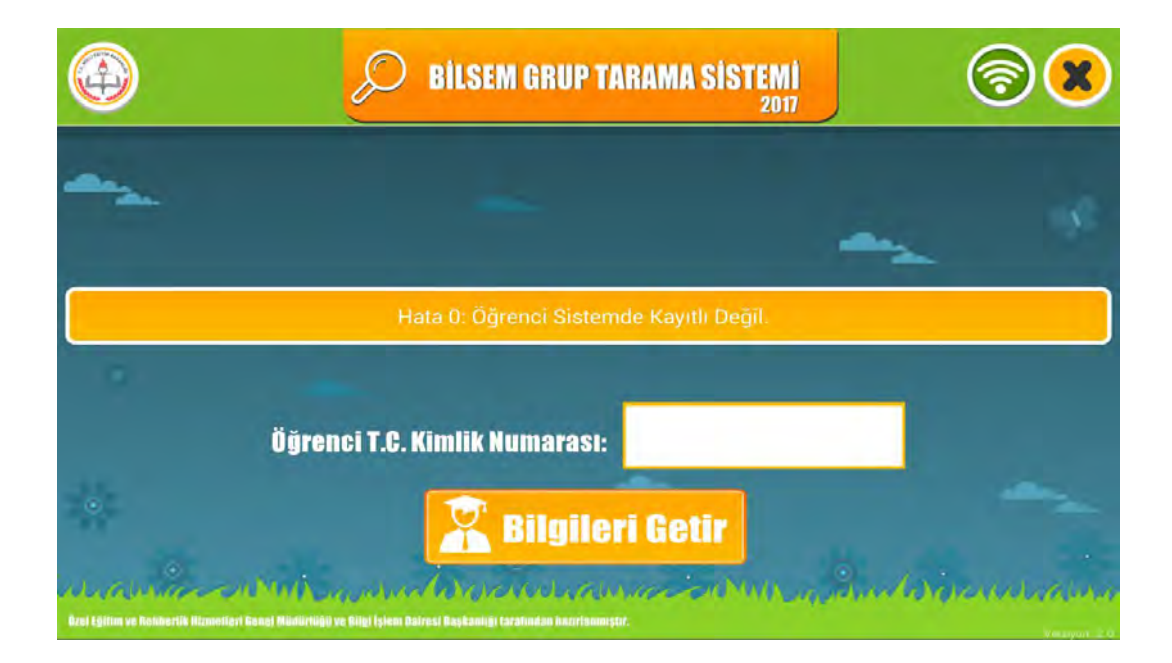

İnternet bağlantısı kontrol edildikten sonra ekrana gelen **"Öğrenci T.C. Kimlik Numarası"** bölümüne öğretmen tarafından öğrenci T.C. kimlik numarası girilecektir.

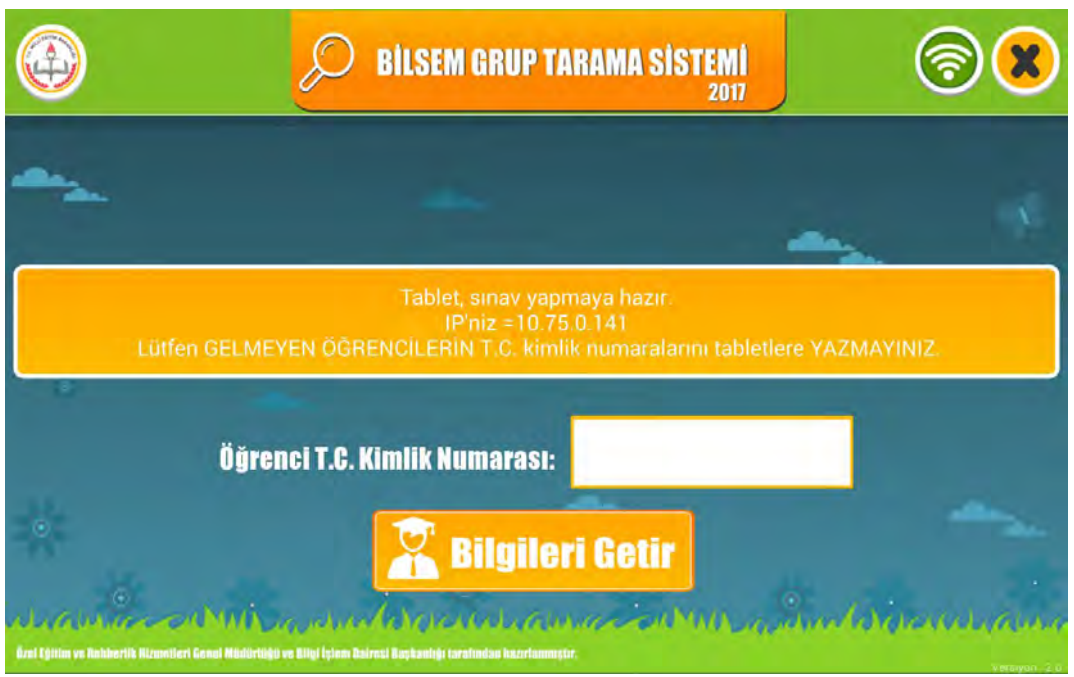

**"Bilgileri Getir"** butonuna dokunduktan sonra tablet bilgisayarlara ekrana gelen **"Oturum Şifresi"** bölümüne öğretmen tarafından oturum şifresi girilecektir ve **"Giriş"**  butonuna dokunulacaktır.

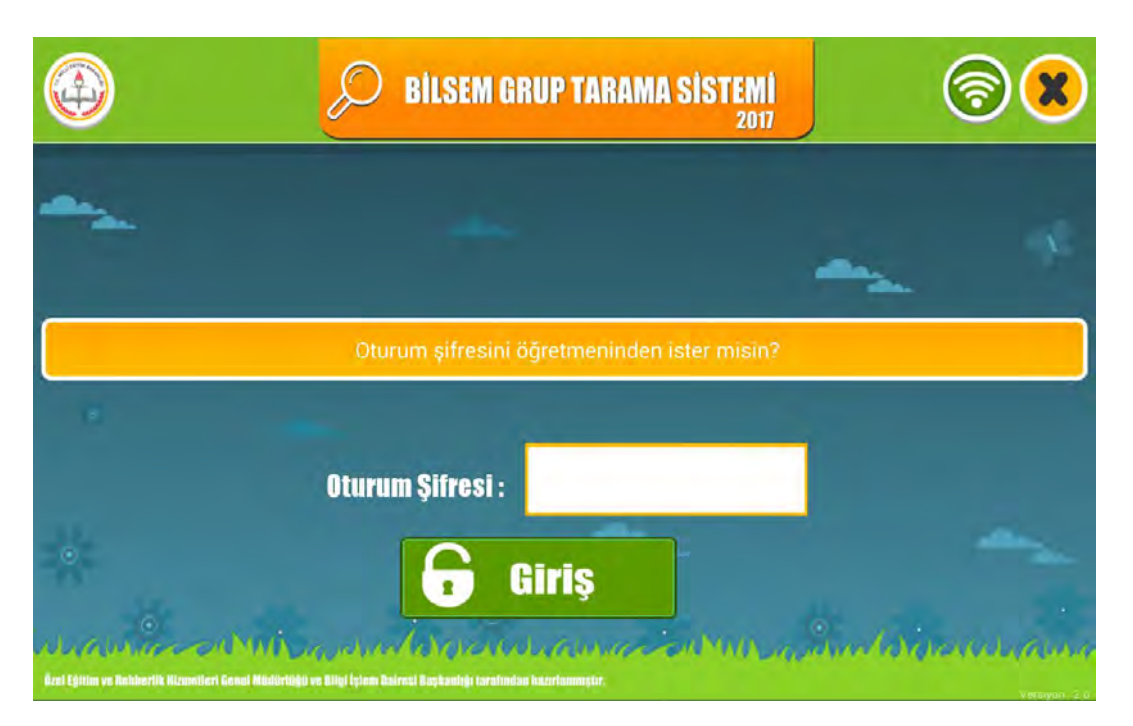

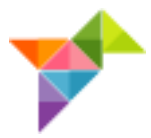

T.C. kimlik numaralarının sisteme erken girilmesi öğrencinin sınava girmiş olarak algılanmasına yol açacağından öğrenci salona gelmeden T.C. kimlik numarasını **kesinlikle girmeyiniz.**

T.C. kimlik numaralarının sisteme erken girilmesi, yanlış girilmesi veya girilmemesi gibi durumlarda ortaya çıkabilecek aksaklıklarda sorumluluk uygulayıcı öğretmene aittir.

**"Giriş"** butonuna dokunduktan sonra tablet bilgisayarlara **"Örnekleri İzleyelim"** ekranı gelecektir.

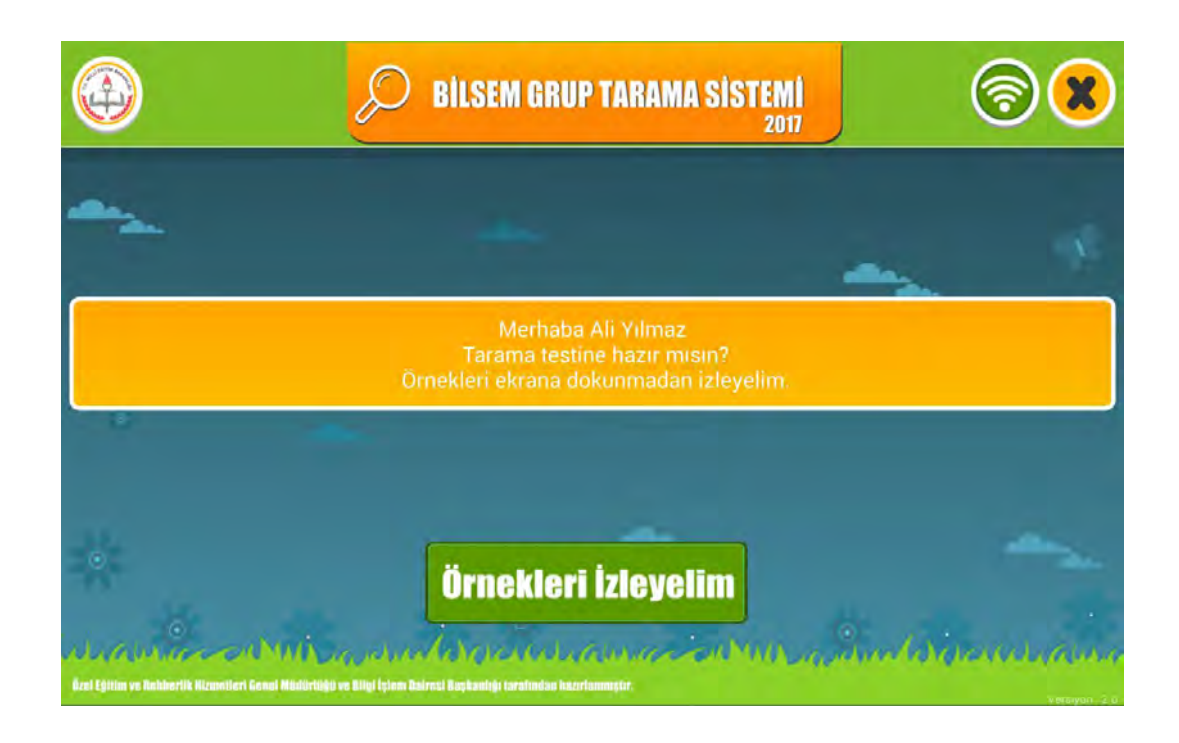

Tablet bilgisayarlarda **"Örnekleri İzleyelim"** ekranının görüntülenmesi ile aşağıdaki metni okumaya başlayınız.

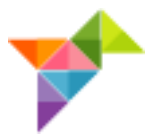

### **UYGULAMA SIRASINDA OKUNACAK YÖNERGE**

*Merhaba Sevgili Öğrenciler;*

*1.Tablet bilgisayarlar üzerinden bir uygulamaya katılacaksınız. Uygulama başlamadan önce örnek soruları izleyeceksiniz. Örnekleri dikkatli bir şekilde izleyiniz. Örnekleri izlerken tabletlere dokunmayınız.* 

*2.Şimdi tablet bilgisayarlarınızın ekranında bulunan yeşil kutucuğun içindeki "Örnekleri İzleyelim" butonuna dokununuz.* 

#### **DİKKAT!**

Öğrencilerin **"Örnekleri İzleyelim"** butonuna aynı anda dokunmalarını sağlayınız ve dokunduğundan emin olunuz.

Öğrenciler örnekleri izlerken aşağıdaki açıklamaları okuyunuz.

#### **1. ve 2. örnek için aşağıdaki açıklama yapılır:**

- *Bu örnekler video olduğu için ekranlara dokunmayınız.*
- *Ekrandaki resme dikkatlice bakınız.*
- (Bir sonraki ekran görüntüsü geldiği zaman)*, Ekrana gelen dört resimden hangisi bir önceki resimle aynıdır?*

#### **3. örnek için aşağıdaki açıklama yapılır:**

- *Ekrandaki resimde rakamlara karşılık gelen şekiller vardır.*
- *Rakamların yerleri değiştiğinde şekiller de onlarla birlikte yer değiştirmektedir.*
- (Bir sonraki ekran görüntüsü geldiği zaman)*, Rakamların yerlerinin değiştirilmesiyle oluşan yeni sayının şekilleri sırasıyla nasıldır?*

#### **4. örnek için aşağıdaki açıklama yapılır:**

- *Ekrandaki resme dikkatlice bakınız.*
- *Ekrana gelen resim altta verilen dört resimden hangisi ile ilişkilidir?*

#### **5.örnek için aşağıdaki açıklama yapılır:**

*Ekrandaki ilk resimle karşısındaki resim arasında bir ilişki bulunmaktadır.* 

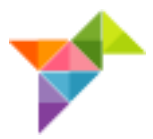

 *Benzer ilişki ikinci resimde de bulunduğuna göre bu resmin karşısına altta verilen dört resimden hangisi gelecektir?* 

#### **6.örnek için aşağıdaki açıklama yapılır:**

- *Ekrandaki resme dikkatlice bakınız.*
- *Alttaki resimlerden biri bu resmi tamamlayan bir parça olacaktır.*
- *Dört resimden hangisi bir önceki resmin eksik olan parçasıdır?*

#### **7.örnek için aşağıdaki açıklama yapılır:**

- *Ekrandaki resim şekillerin karartılmış halidir.*
- *Ekrana gelen dört resimden hangisi bu şekillerin karartılmadan önceki hâlini göstermektedir?*

#### **8. ve 9. örnek için aşağıdaki açıklama yapılır:**

- *Ekrandaki resimde kutucuklar arasında belli bir ilişki vardır.*
- *Bu ilişkiye göre boş bırakılan kutucuğa ekrandaki resimlerden hangisi gelmelidir?*

#### **10.örnek için aşağıdaki açıklama yapılır:**

- *Ekrandaki resimde bir küpün farklı açılardan görünümü bulunmaktadır.*
- *Buna göre soru işareti yerine hangi resim gelmelidir?*

#### **11.örnek için aşağıdaki açıklama yapılır:**

*Ekrana gelen resimlerden hangisi aynı şeklin farklı bir açıdan görünümüdür?* 

#### **12.örnek için aşağıdaki açıklama yapılır:** ( Bu örnek 1. Sınıf öğrencilerine gelmeyecektir.)

- *Ekrandaki metni dikkatlice okuyunuz.*
- *Bir sonraki ekranda size metinle ilgili soru sorulacaktır.*
- (Bir sonraki ekran görüntüsü geldiği zaman)*, Ekrana gelen dört resimden hangisi sorunun cevabıdır?*

Açıklamanın ardından aşağıdaki metin öğrencilere okunur:

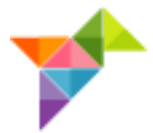

*Sevgili öğrenciler, örneklerde de görüldüğü gibi doğru olduğunu düşündüğünüz resmi seçmeniz gerekiyor. Cevaptan emin değilseniz doğru olduğunu düşündüğünüz resme dokunarak cevabı değiştirebilirsiniz. Uzun süre cevap vermezseniz süre dolar ve bir sonraki soru otomatik olarak önünüze gelir. Yeni soru önünüze geldikten sonra bir önceki soruya dönmeniz mümkün olmayacaktır. Bu durumda dikkatinizi, önünüze gelen yeni soruyu doğru olarak cevaplamak için kullanmanız yararlı olacaktır.*

#### Örnek video bittikten sonra öğrencilere aşağıdaki metni okuyunuz.

*Henüz asıl uygulamada değiliz, tablet bilgisayarları nasıl kullanacağınızı anladığınızdan emin olmak için bazı örnek sorulara cevap vermenizi istiyorum. Hazır olduğunuzda üzerinde "Alıştırmalar" yazan sarı kutucuğa dokunmanız gerekiyor. Verdiğiniz cevaptan eminseniz "Bir Sonraki Soruya Geç" kutucuğuna dokunarak sıradaki soruya geçebilirsiniz. Verdiğiniz cevaptan emin değilseniz size verilen süre içerisinde cevabınızı değiştirebilirsiniz.*

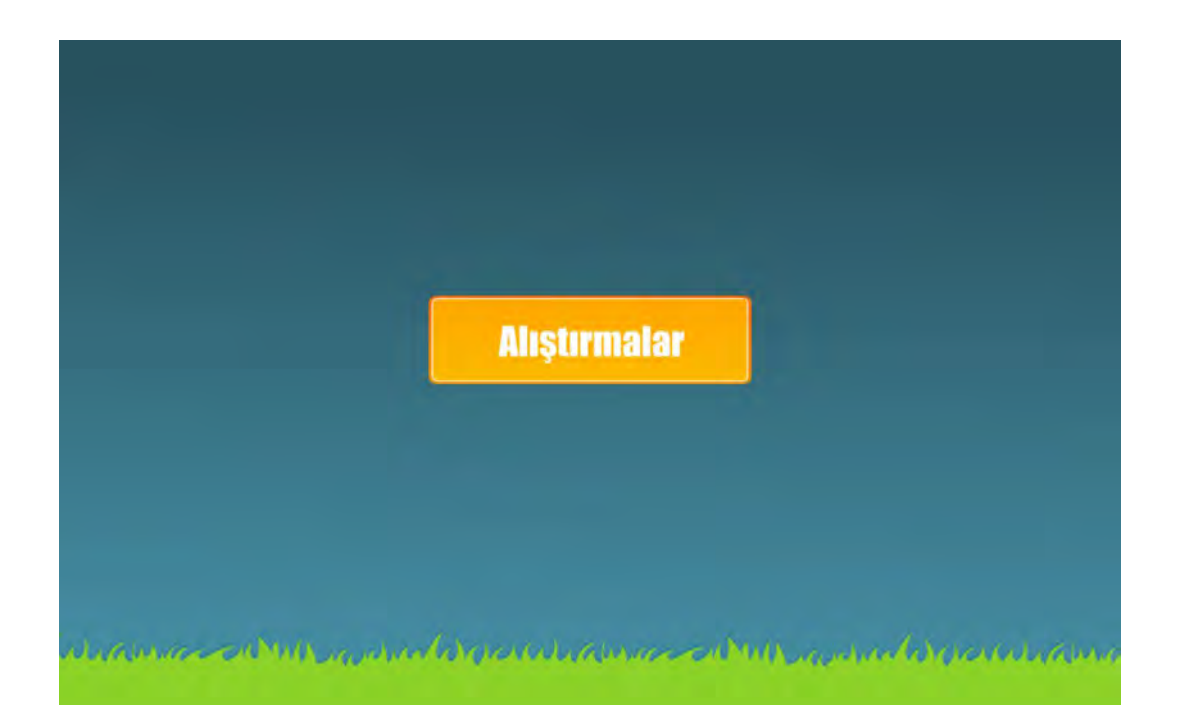

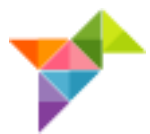

Uygulamanın doğru çalışabilmesi için öğrencilerin "**Alıştırmalar"** butonuna dokunduğundan emin olun.

**"Alıştırmalar"** bölümü bittikten sonra öğrencilere aşağıdaki metni okuyunuz.

- *Bazı sorularda önce soruyu, sonra seçenekleri göreceksiniz. Soru ile seçenekler arasındaki bekleme süresi sorudan soruya farklılık göstermektedir.*
- *Bekleme süresinde soruyu dikkatli inceleyiniz.*
- *Cevaptan emin olduktan sonra doğru olduğunu düşündüğünüz görsele dokunarak bir sonraki soruya geçiniz.*
- *Cevaplama süresi bitmiş soruya geri dönüş olmayacaktır.*
- *Artık uygulamada size doğru yanıt veya yanlış yanıt için bir uyarı gelmeyecektir.*
- *Uygulama bittiğinde parmağınızı kaldırarak haber verebilirsiniz.*
- *Uygulama sırasında sessiz olmaya özen gösteriniz.*
- *Hazır olduğunuzda sarı kutucuğun içindeki "Sınavı Başlat" butonuna dokunarak uygulamaya başlayınız.*
- *Başarılar.*

**Sinavi Baslat** 

<u> 1945 - AMIL Adam Adam Margaret Mill American Adam Mill</u>

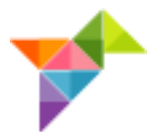

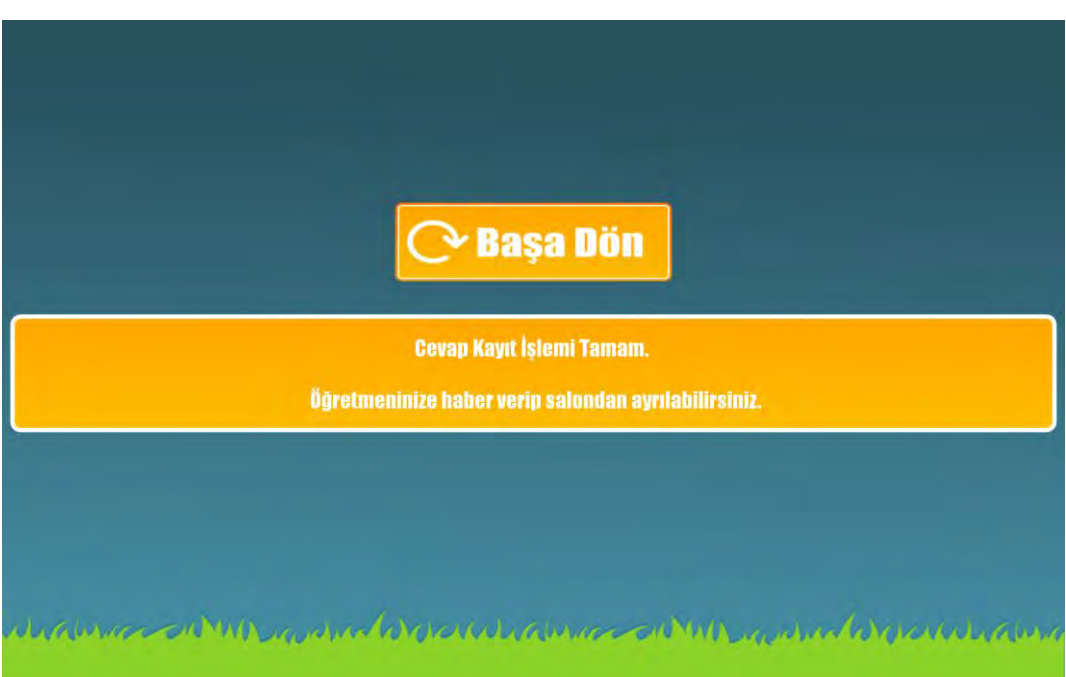

Sınav bittikten sonra yukarıdaki ekran görülecektir. Cevapların gönderilememesi durumunda aşağıdaki uyarı ekranı çıkacaktır.

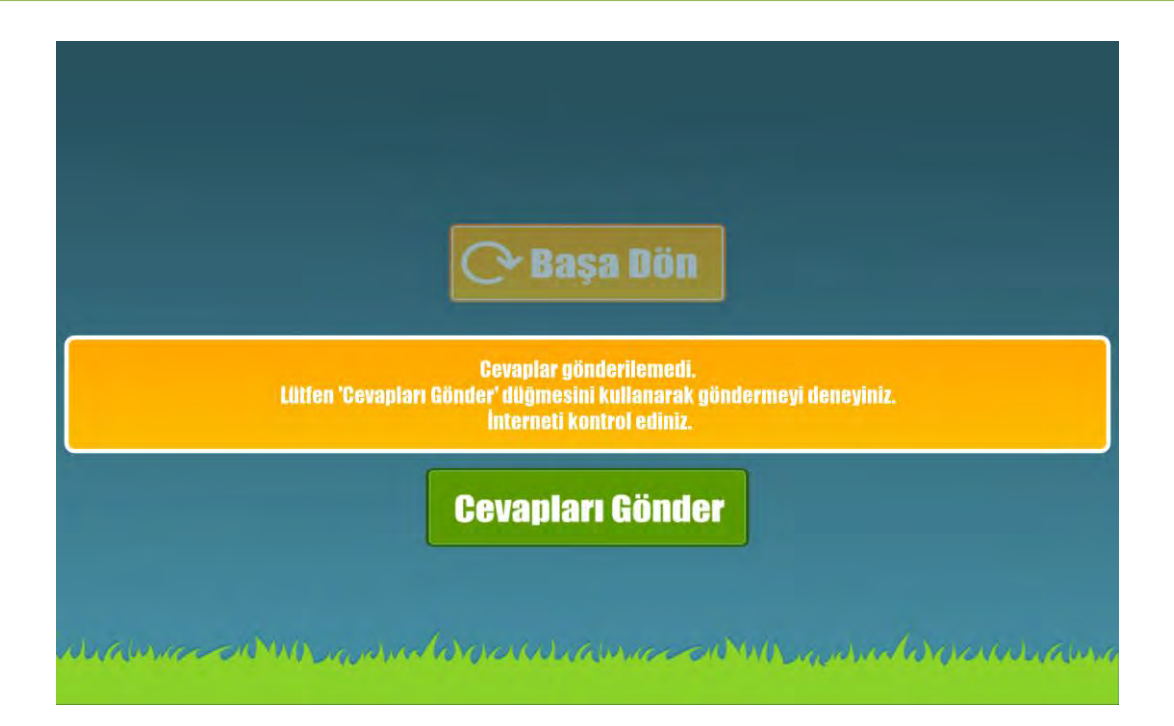

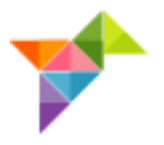

Sınav bittikten sonra öğrencinin bilgilerinin sistem tarafından merkeze iletildiğine emin olunuz.

Her uygulamadan sonra internet bağlantısını ve tablet bilgisayarların şarj durumunu kontrol ediniz.

Tablet bilgisayarlarda;

- IP numarasının uygun olmaması,
- Öğrenci T.C. kimlik numarasının yanlış girilmesi,
- Sınav merkezi ve salonun yanlış olması,
- Saatin yanlış olması,
- Oturum şifresinin yanlış girilmesi

durumlarında ekrana uyarı mesajı gelecektir. Bu mesajlarla ilgili görseller aşağıda verilmiştir.

Uyarı mesajındaki hatanın giderilmesi için işlemlerin kontrol edilerek doğru verinin ekrana girilmesi gerekmektedir.

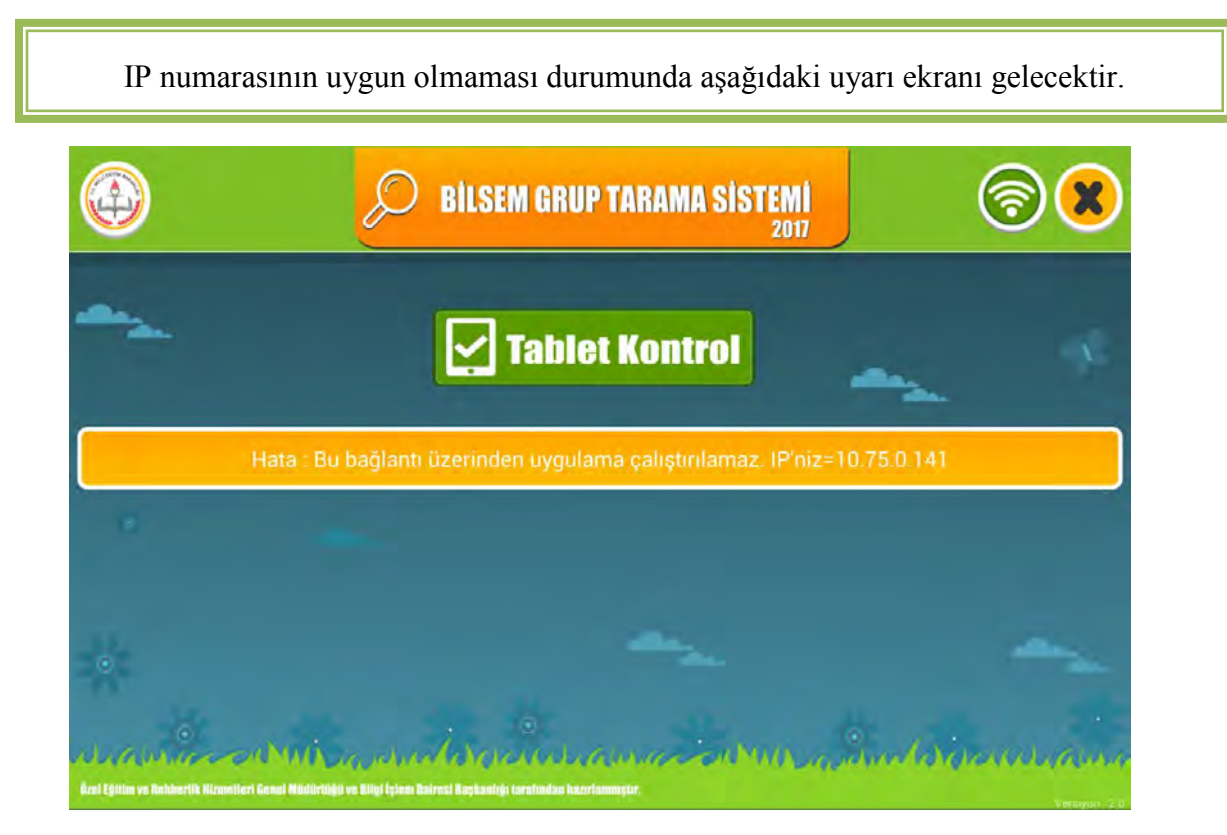

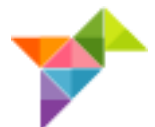

T.C. kimlik numarasını hatalı girdiğinizde aşağıdaki uyarı ekranı gelecektir. Kontrol ederek tekrar deneyiniz.

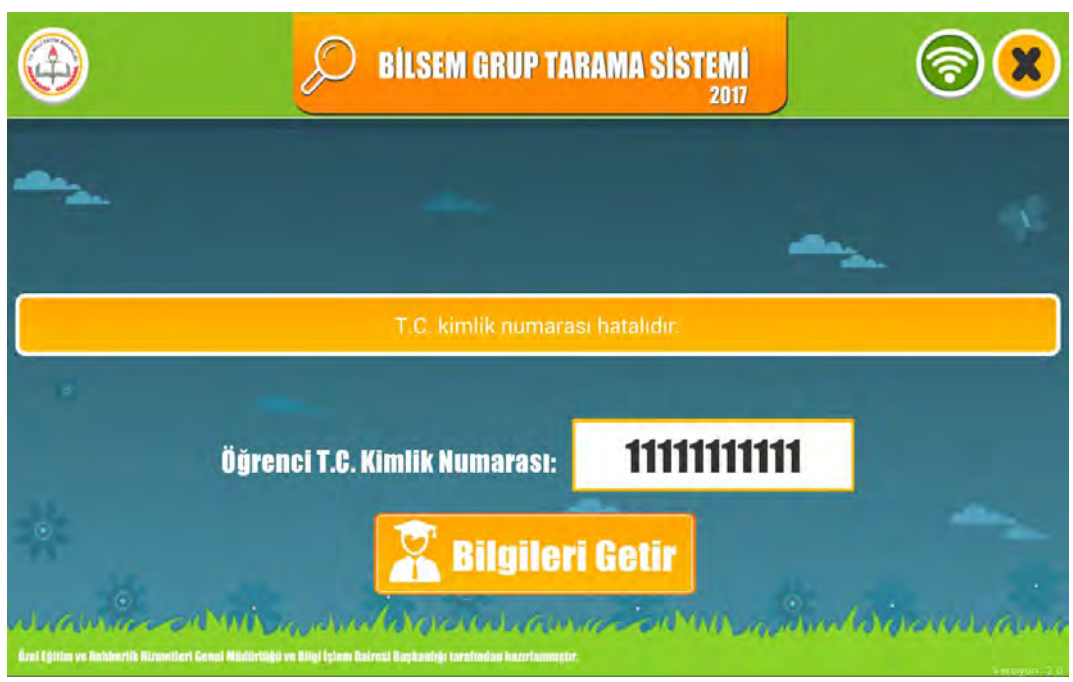

Öğrencinin doğru kurumda sınava girdiğinden emin olunuz.

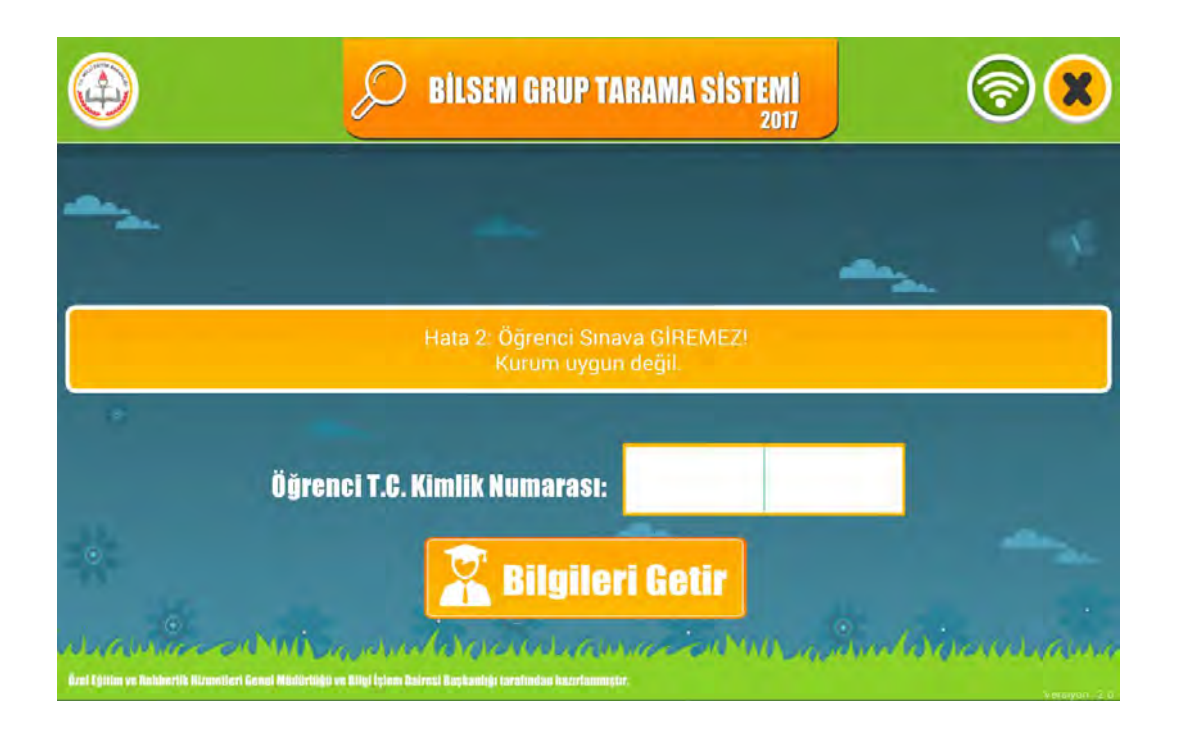

Öğrencinin uygun oturumda sınava girdiğinden emin olunuz.

<span id="page-15-0"></span>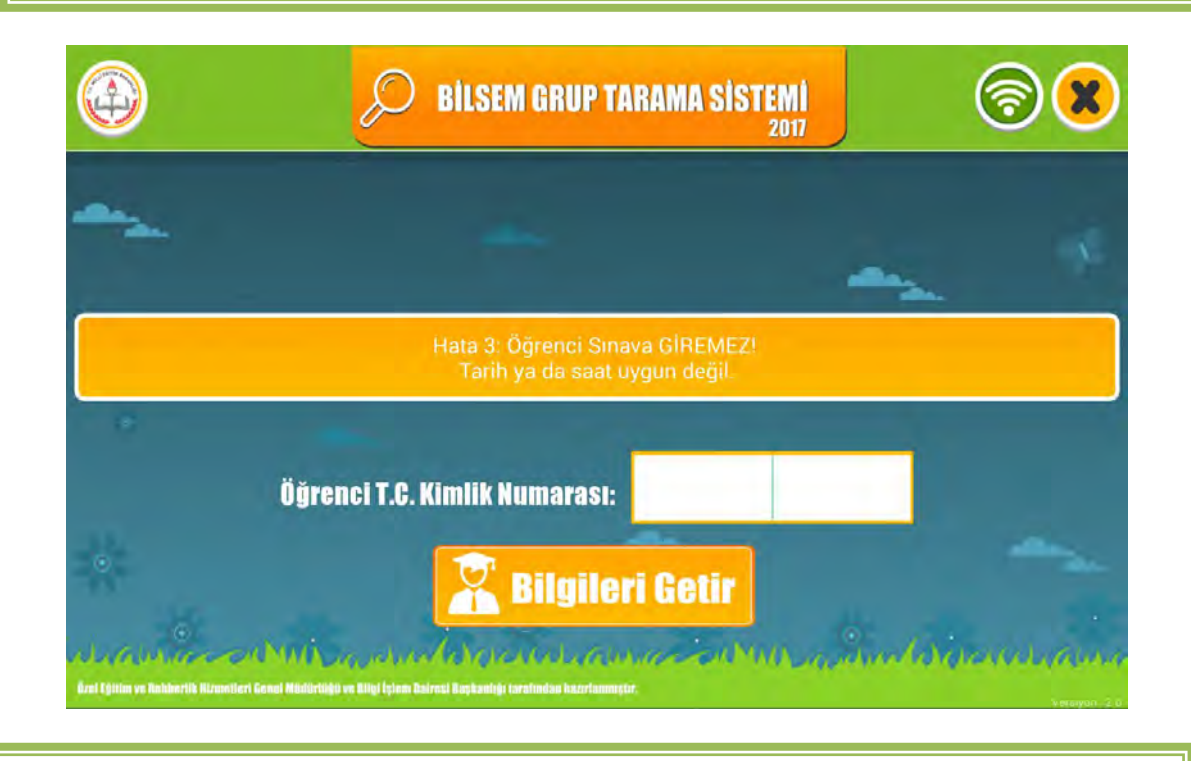

Oturum şifresinin hatalı girilmesi durumunda aşağıdaki uyarıyla karşılaşılacaktır.

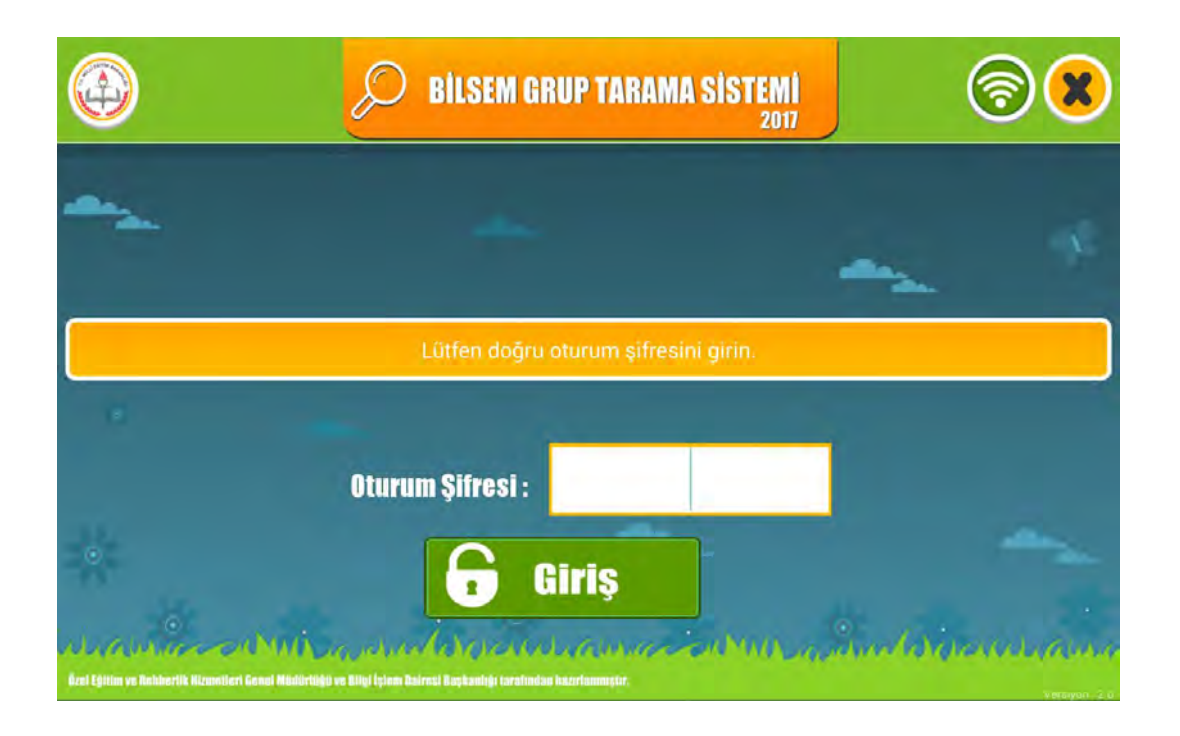

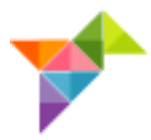

### **UYGULAMADA KARŞILAŞILABİLECEK SORUNLAR**

# **UYGULAMA SIRASINDA TABLETTEKİ TUŞLARA BASILDIĞINDA YAŞANABİLECEK SORUNLARA DİKKAT!**  $\triangleleft$  $\circ$ Ω Öğrenciler yanlışlıkla bazı tuşlara basarak sınavdan geçici bir süreyle çıkabilirler. ◁ Bunu engellemek için tabletlerin sol alt köşesinde bulunan ve in sareti ile gösterilen geri tuşu işlevsiz hale getirilmiştir. □ • Öğrencilerin yanlışlıkla sağ altta bulunan **tuğuna basmaları**, ekran görüntüsünün küçülmesine neden olmaktadır ve aşağıdaki görüntü tablet ekranına gelecektir. Bu durumda küçülen ekrana tekrar dokunarak, sınavın

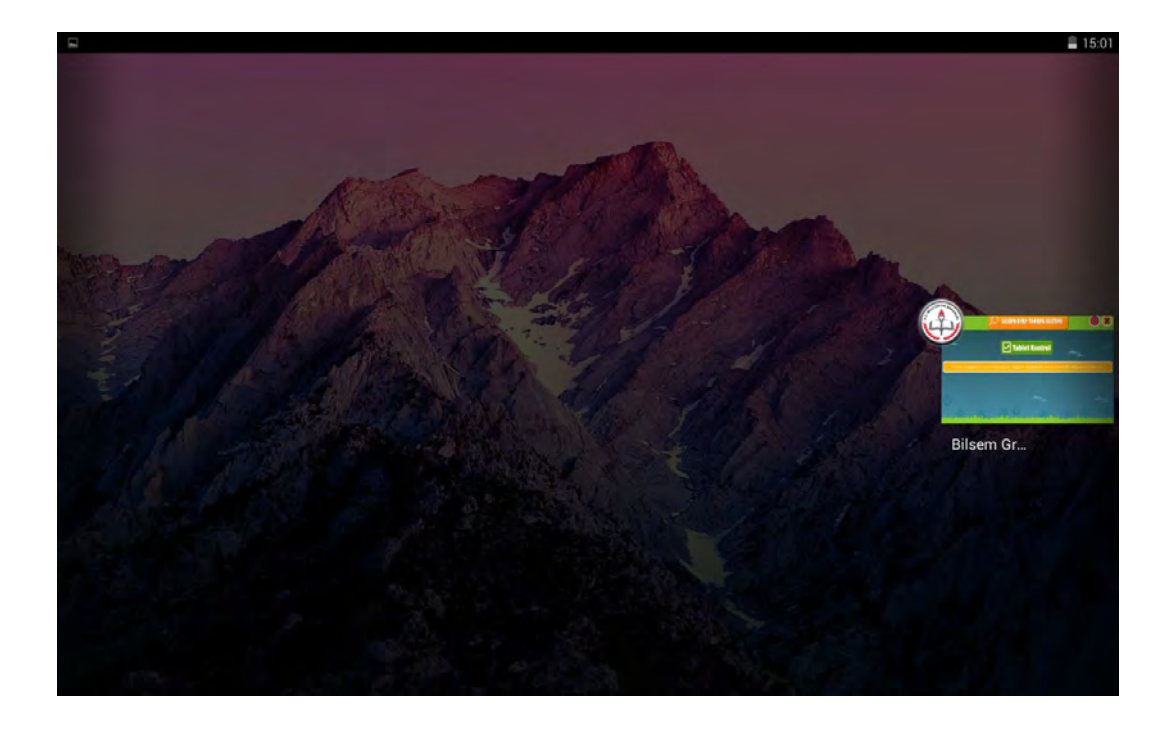

kaldığı yerden devam etmesini sağlayınız.

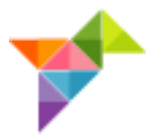

- Tabletin alt ortasında bulunan **turan basıldığında sınav ekranından** çıkılmaktadır. Bu tuşa dokunmamaları konusunda öğrencileri uyarınız.
- Öğrencilerin yuvarlak tuşa basmaları halinde; ekrandaki **"BİLSEM GRUP TARAMA SİSTEMİ"** yazılı logoya dokunarak, uygulamanın kaldığı yerden devam etmesini sağlayabilirsiniz.

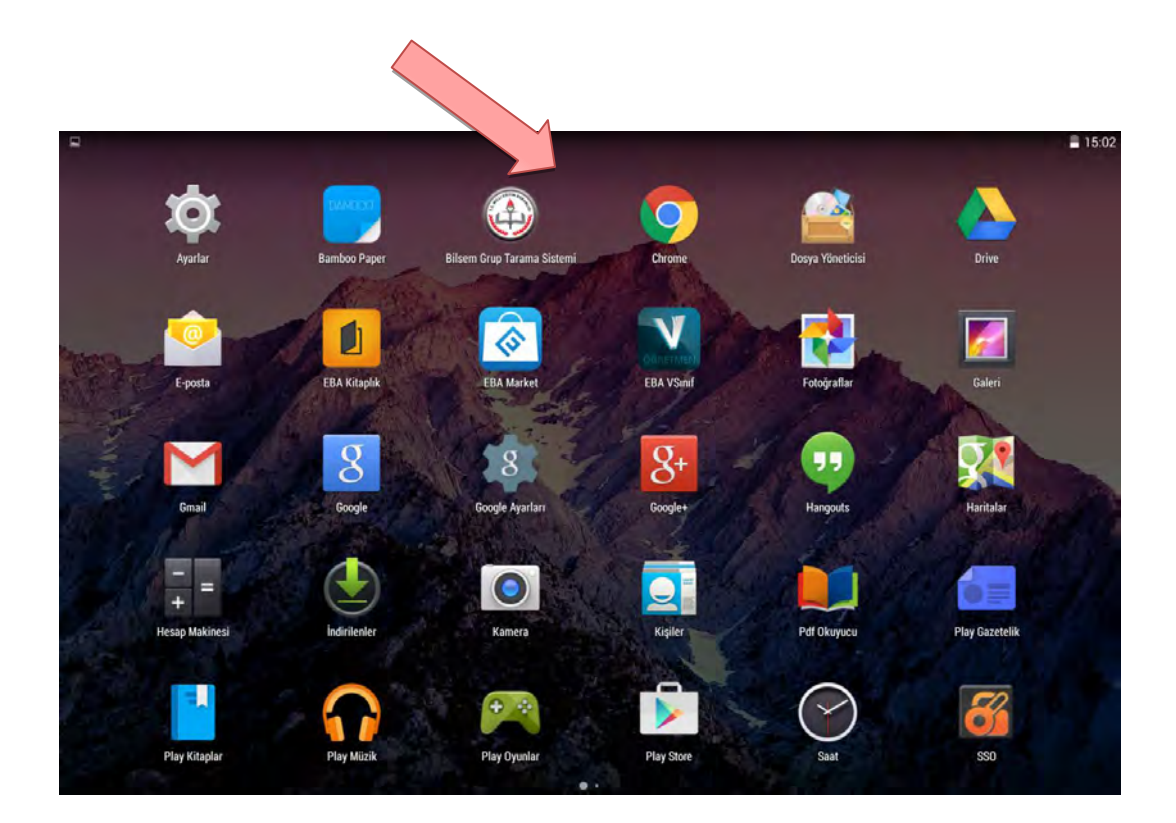

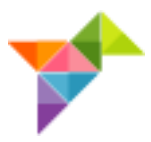

### **UYGULAMADA DİKKAT EDİLECEK HUSUSLAR**

- <span id="page-18-0"></span>1. Oturum başladıktan sonra ilk 30 dakika içerisinde gelen öğrenciler uygulamaya alınacaktır.
- 2. Oturum başlama saatinden sonra ilk 30 dakika salondan çıkılmayacaktır.
- 3. Öğrencinin uygulamayı yarım bırakması hâlinde tablet bilgisayarlara dokunulmayacak, sürecin kendini tamamlaması beklenecektir.
- 4. Uygulama salonunda görevli öğretmenler dışında kimse bulunmayacaktır.
- 5. Öğretmen ve öğrencilerin uygulama salonuna çağrı cihazı, telsiz, radyo, cep telefonu gibi haberleşme araçları ile data bank, dizüstü bilgisayar, el bilgisayarı, cep bilgisayarı, saat dışında fonksiyonu bulunan saat vb. her türlü bilgisayar özelliği olan, özel elektronik donanımlı aletler, hesap makinesi, fotoğraf makinesi, kamera vb. cihazlarla girmeleri yasaktır. Varsa bu gibi araç ve teçhizatın bina sınav sorumlusuna teslim edilmesi şartıyla öğretmen ve öğrencilerin salonlara girmeleri sağlanır.
- 6. Bina sınav sorumlusu; binada sadece uygulamada kullanılan internet hattının kullanıldığından, varsa diğer internet hatlarının oturum esnasında kapalı olmasından sorumludur.
- 7. Bina sınav sorumlusu; grup tarama uygulaması salon yoklama listesini 2 (iki) nüsha hâlinde sınav salon görevlilerine teslim etmelidir.

# **ÖZEL EĞİTİM VE REHBERLİK HİZMETLERİ GENEL MÜDÜRLÜĞÜ**